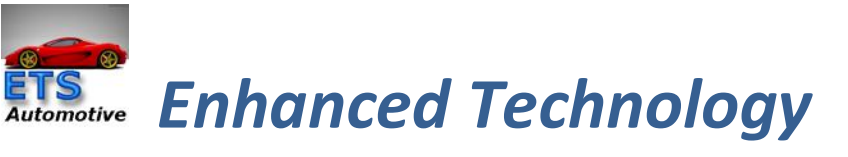

### *Solutions, LLC* **DashCam Version 3.6 User's Guide**

### **June 2011**

Оглавление

- 1. Описание
- 2. Системные требования
- 3. Руководство по быстрому старту
- 4. Особенности
- 5. Конфигурация
- 6. Дополнительные Ресурсы
- 2. Минимальные Системные требования
- Процессор: от Атом 1.6GHZ dualcore или больше
- Оперативная память: 2 гигабайта
- Место на жестком диске: свободное пространство от 10 гигабайтов.
- OS: XP sp3 Win7 предпочтительно
- Centrafuse 3.5/3.6, 4.0/4.1
- Последний набор кодеков по Вашему выбору рекомендация Shark007

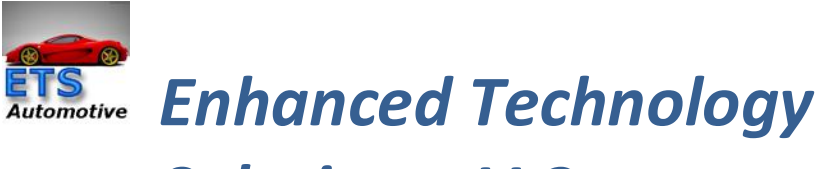

#### **Main Screen**

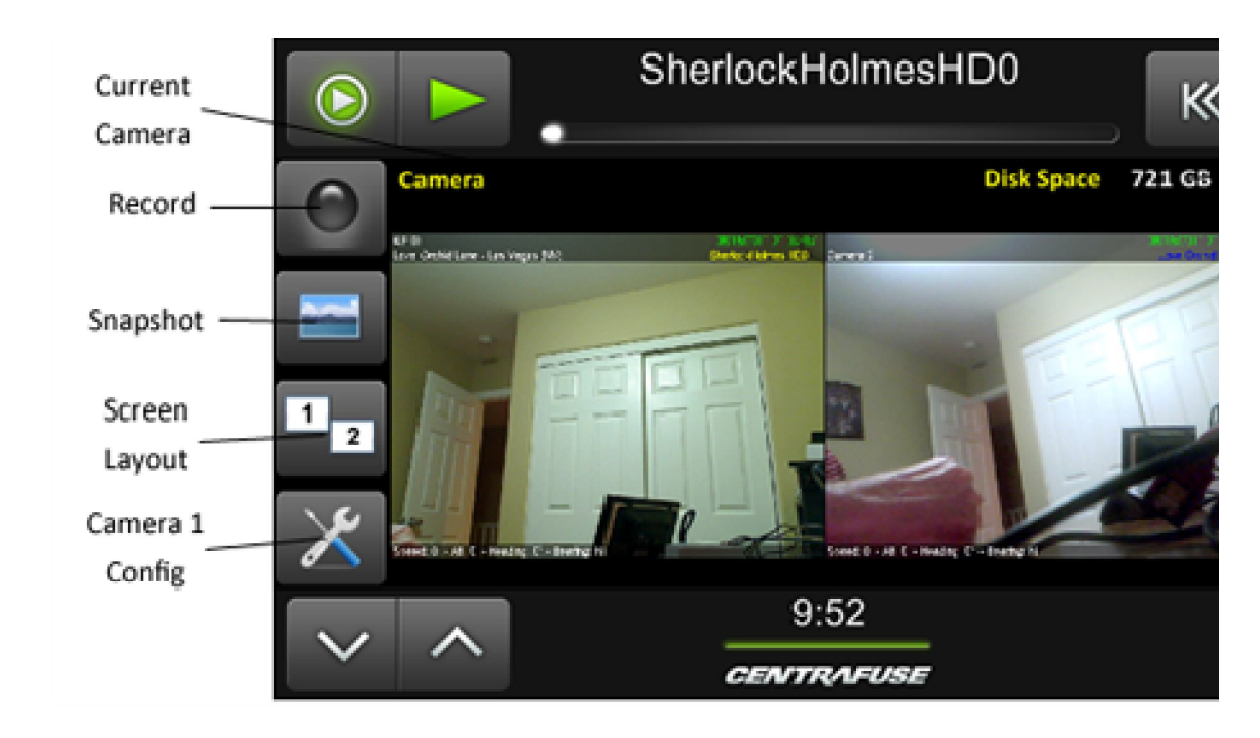

**Utility Screen**

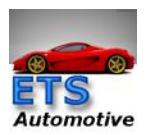

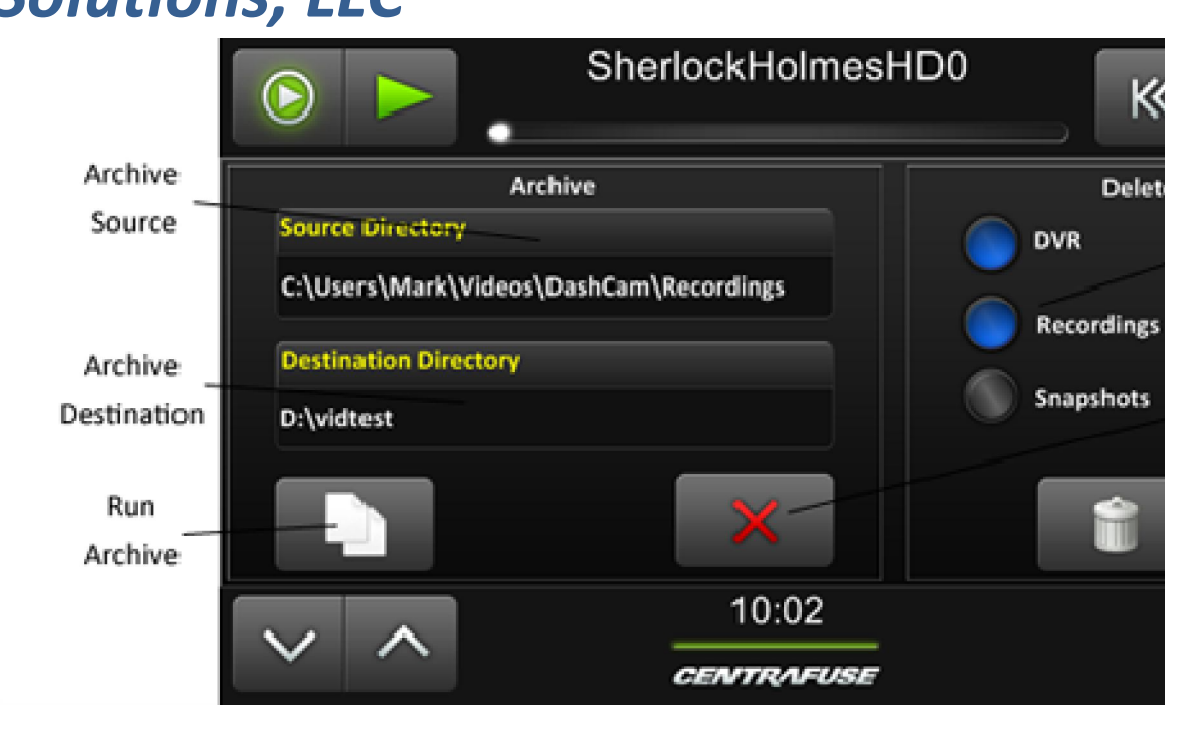

#### **Создание архива:**

Исходный путь будет по умолчанию для открытия файла пути набора на стр . 18 в настройках. Вы можете использовать кнопку

для перемещения папки вверх. Целевой путь будет открыт с указанием всех дисков в вашей системе

Когда вы щелкните кнопку "Run Arhive", процесс копирования начнется и это прогресс будет показан

в статусе текста на главной странице. Затем вы можете вернуться в главное меню или выйти из приложения. Когда

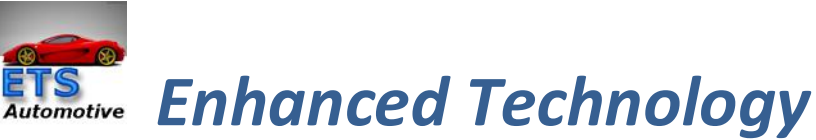

процесс архивации завершится, появится диалоговое окно, чтобы вы знали, какие файлы были скопированы.

#### **Удаление записей:**

Выберите один или несколько кнопок для указания папки, которую вы хотите очистить. Нажав на корзину появится

диалоговое окно подтверждения. Нажав кнопку «dеletes» всех элементы и подпапок будут удалены.

#### **Help Screen**

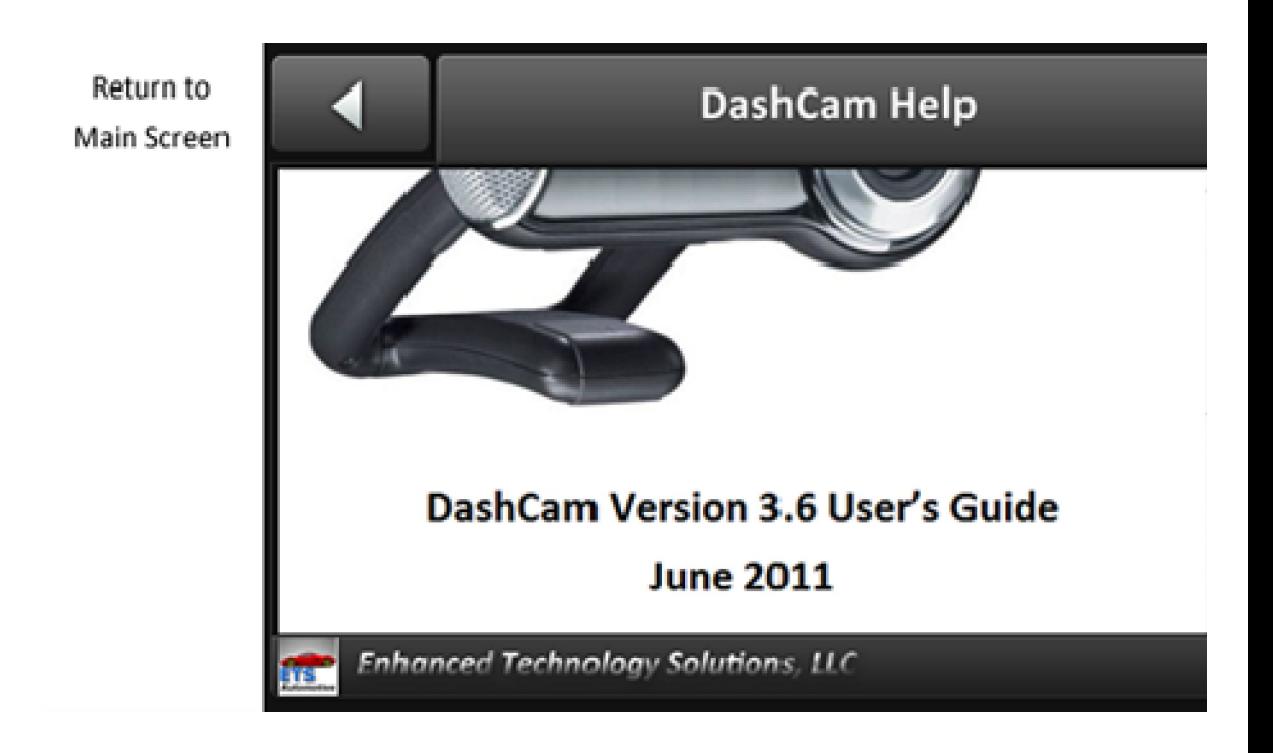

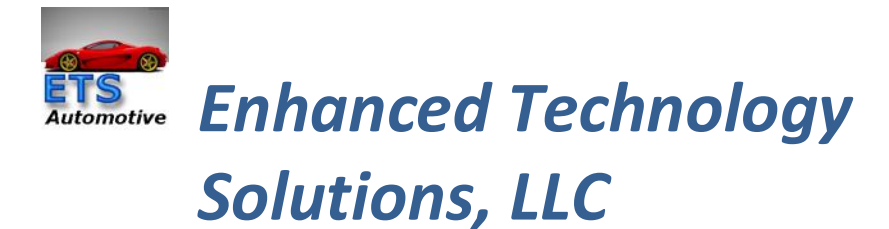

#### Readme файл. Будет установлен в програму на русском языке.

#### **Файловый браузер**

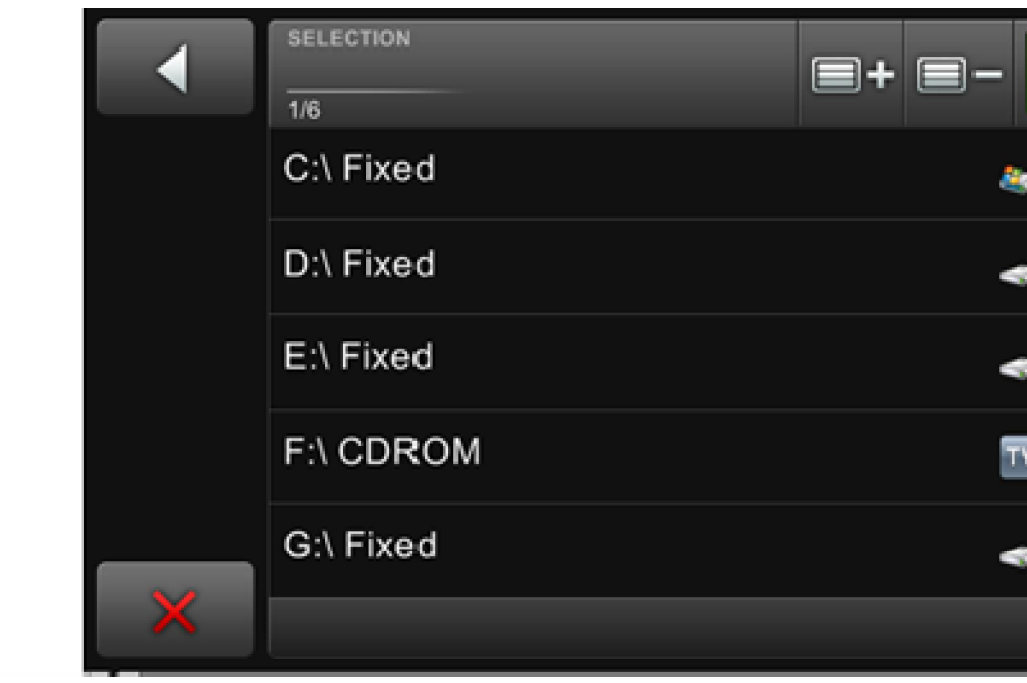

**Вы выбераете расположение папки с записями и открываете их в программе.**

**Выбор. Выберите пункт и нажмите OK.**

**Воспроизведение записей видеорегистратора**

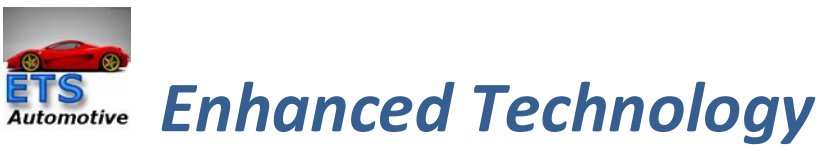

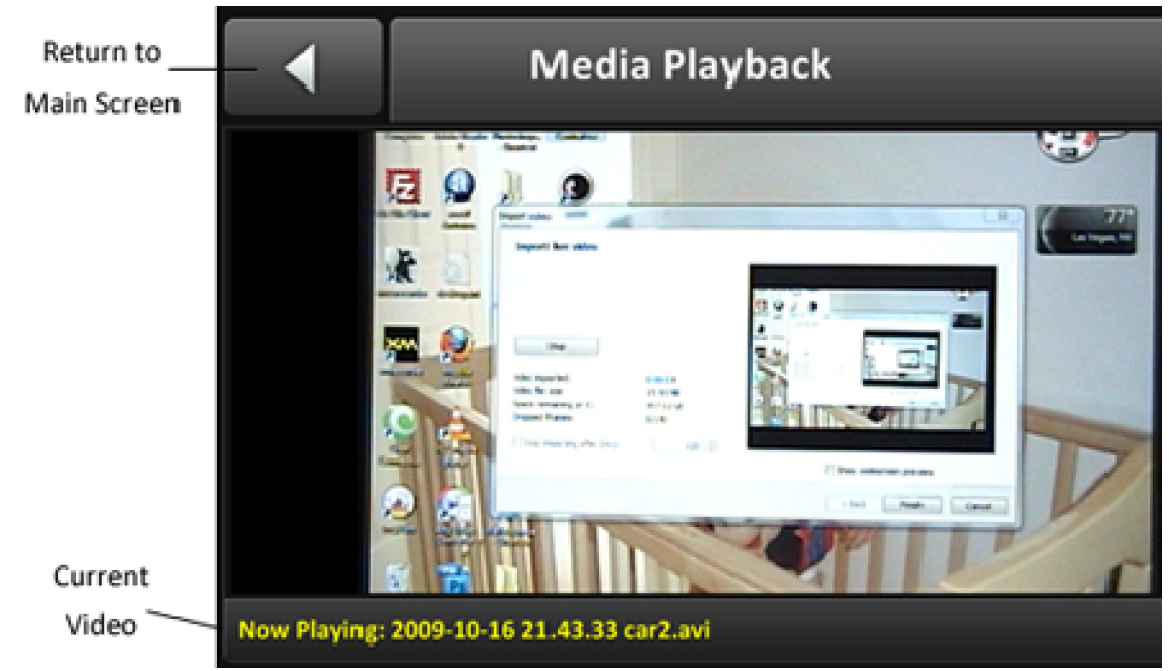

Выбранный файл начнет воспроизведение в окне медиаплеера. Вы можете щелкнуть два раза на видео

И изменить экран на fullscreen. Кнопка плей/пауза работает как обычно. Щелчок кнопкой "Назад"

закрывает экран видео и останавливает воспроизведение. Название играющих видео показывается в нижней статусной строке.

#### **Настройки**

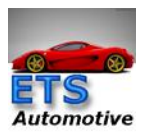

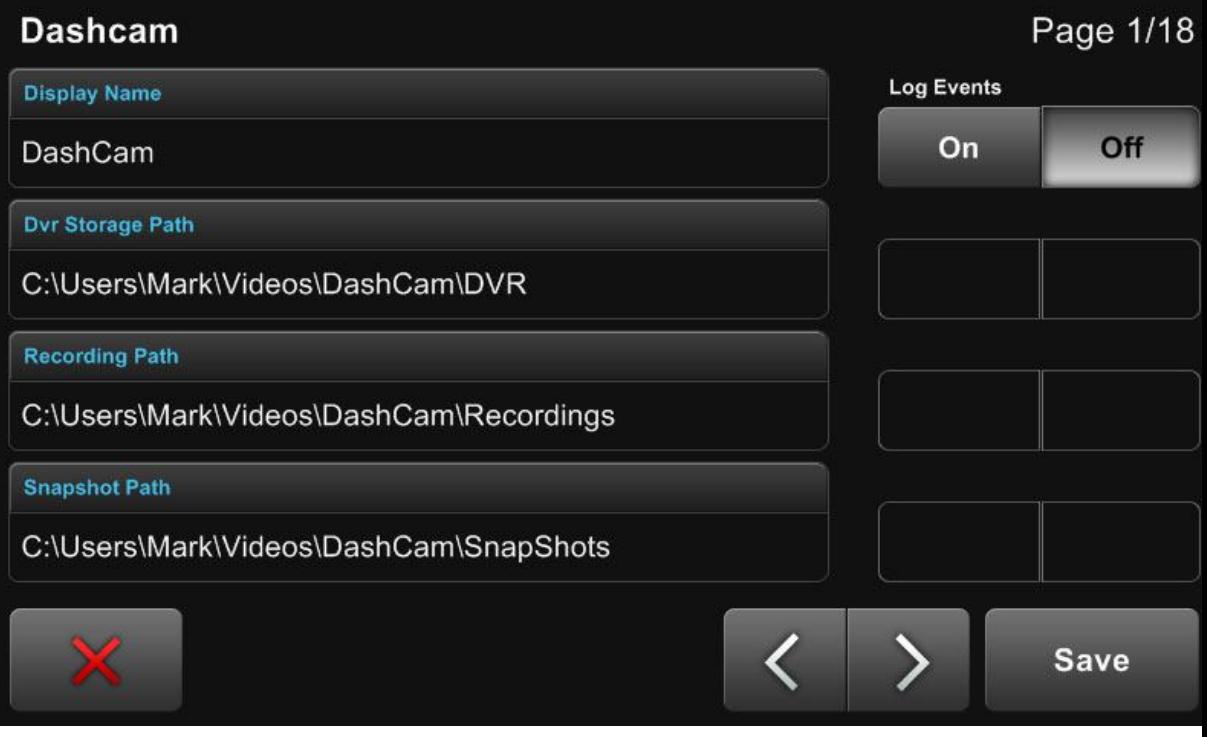

**• Display Name -** Имя кнопки – название приложения. «DashCam» – можно заменить на «Регистратор»

**• DVR Storage Path** - Путь хранения файлов DVR – корневой каталог для записей DVR

**• Recording Path** - Запись Пути – корневой каталог для принудительных записей

**• Snapshot path** - Путь снимка – корневой каталог для хранения снимка

**• Log Events** - События регистрации – изменяют события, регистрирующее вкл\выкл

Оптимальный путь для всех файлов: Выбираете диск, на который будет производиться запись

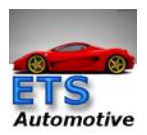

видеорегистратора, допустим C:, создаем на диске C: папку DVR в ней создаем подпапки 1, 2, 3,

Тогда наши пути:

**С:\DVR\1; С:\DVR\2; С:\DVR\3**

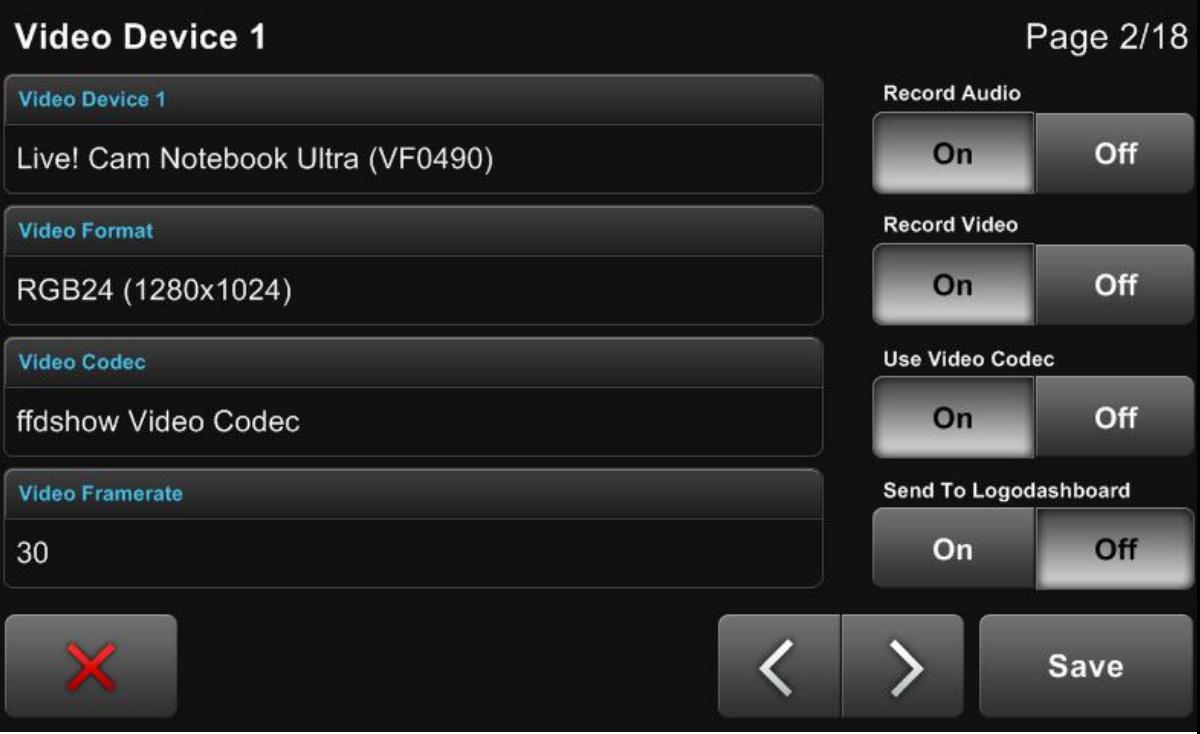

- **Video Device 1 Видео Устройство 1 –** выбирает камеру или видео источник для экрана 1 из списка доступных устройств
- **Video Format Видео Формат –** форматы захвата, доступные для отобранного устройства\*\*\*\*\*
- **Video Codec Видео кодек -** из установленного пакета кодеков

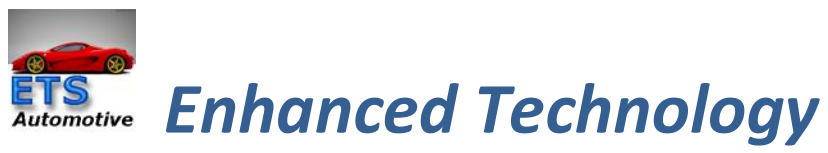

- **Video Framerate** лучше выбрать максимально возможное
- **Record Audio** включает и выключает запись аудиопотока
- **Record Video** включает и выключает запись видео, при положении **выкл** – только предварительный просмотр
- **Use Video Codec** необходимо включить, иначе будет использован кодек по умолчанию, что возможно только при неограниченном дисковом пространстве.
- **Send to LogoDashBoard** Не используется в этом релизе

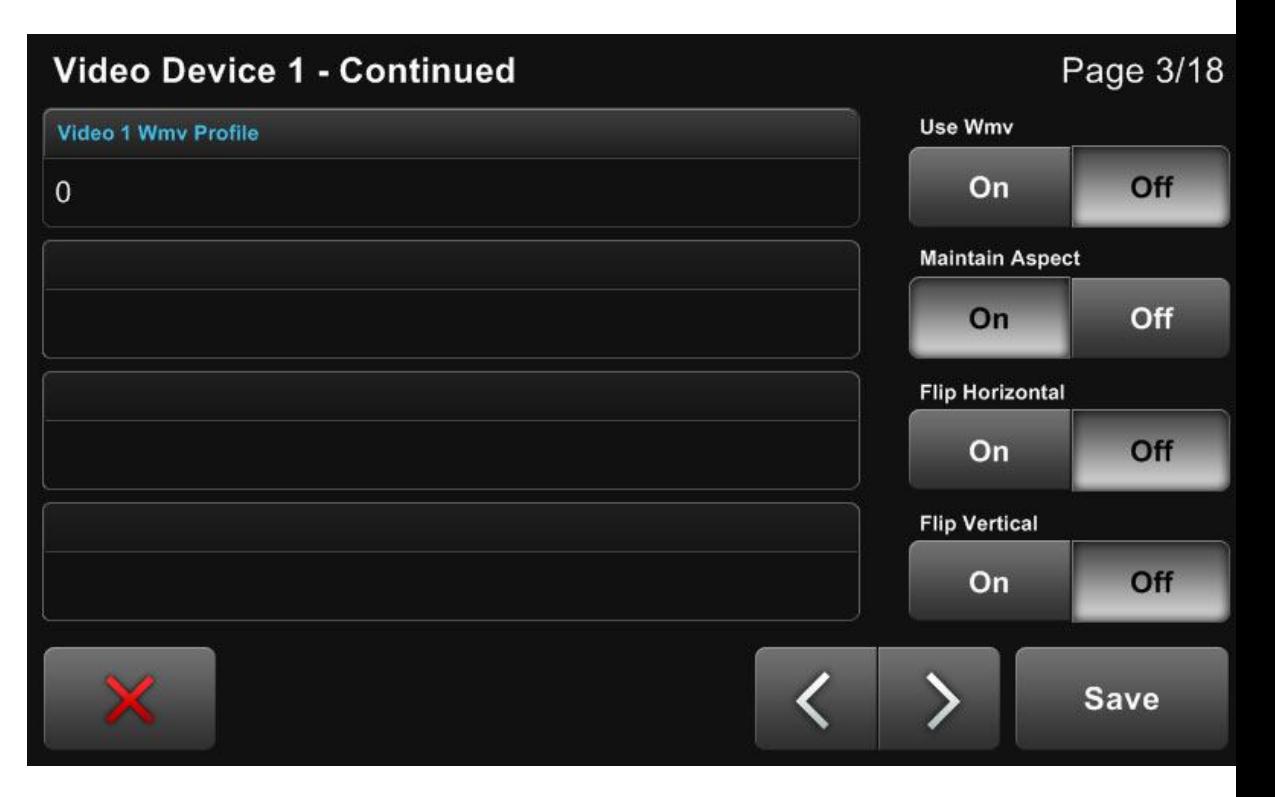

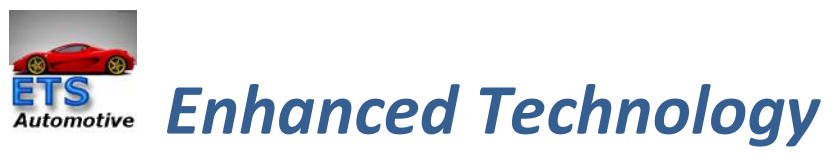

- **Video 1 WMV Profile выбирает профиль wmv, чтобы использовать для захвата** , (если не установлены кодеки)
- **Use WMV** подтверждение использование WMV
- **Maintain Aspect** сохраняет пропорции видео, при **выкл** – на весь экран
- **Flip Horizontal** Перевернуть изображение горизонтильно (полезно для камеры заднего обзора)
- **Flip Vertically** Повернуть изображение вертикально (помогает при установке камеры «вверх ногами»)

**Страница 4 и 5 дублирует настройки 2 камеры как на стр. 2 и 3** 

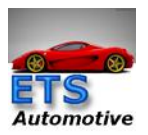

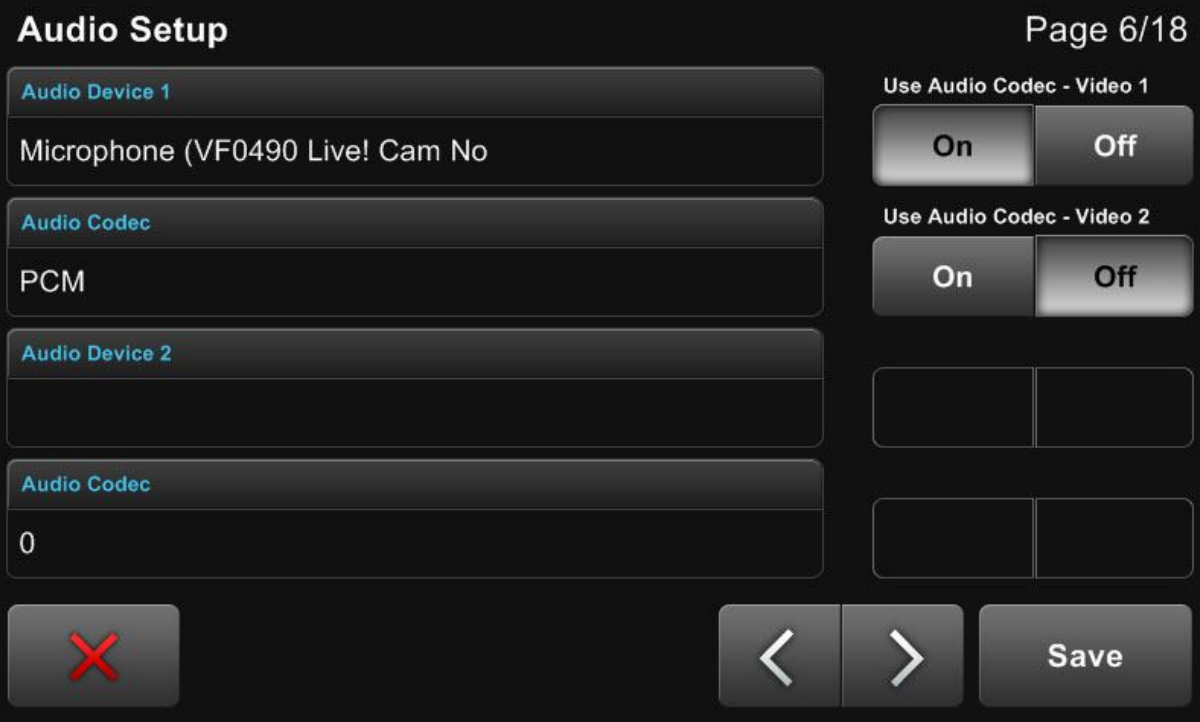

- **Audio Device 1 Аудио Устройство 1 –** выбирает источник звука для видео 1
- **Audio Codec Аудиокодек –** выбирает кодек, чтобы использовать с устройством 1
- **Audio Device 2** выбирает источник звука для видео 2
- **Audio Codec** выбирает кодек, чтобы использовать с устройством 2
- **Use Audio Codec – Video 1** вкл/выкл аудиокодек для камеры 1
- **Use Audio Codec – Video 2** вкл/выкл аудиокодек для камеры 2

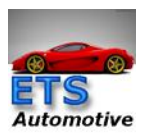

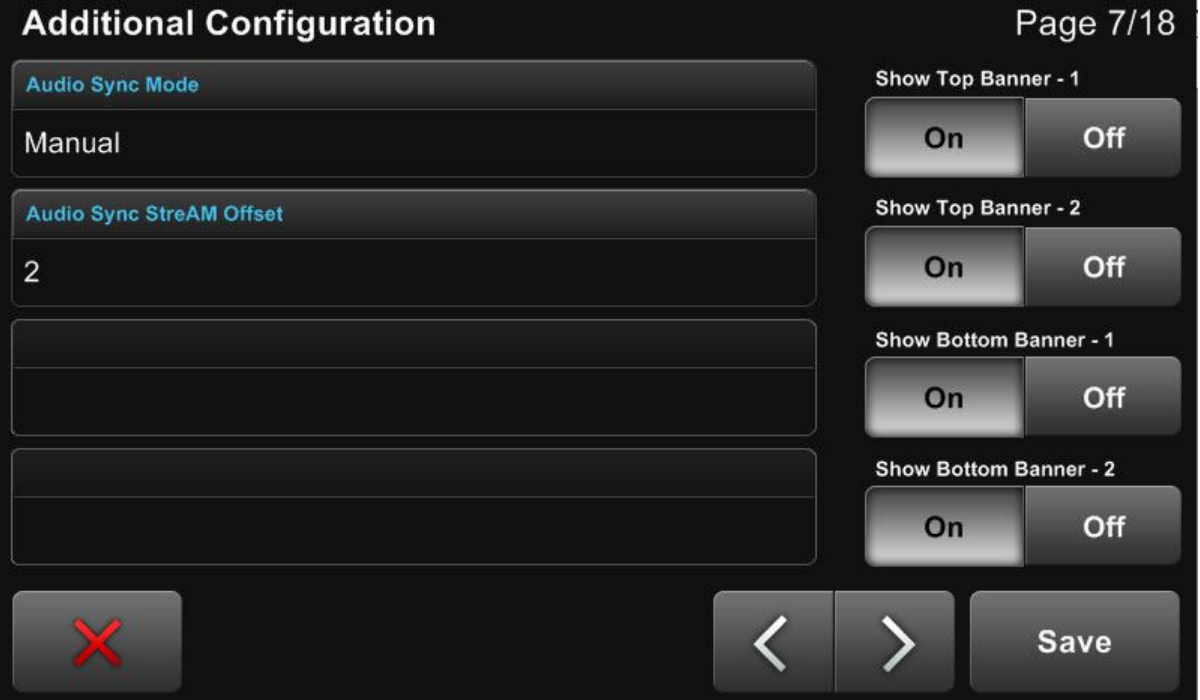

- **Audio Sync Mode Аудио Режим Синхронизации** - выберите метод для синхронизации аудио и видео треков. Нет = **no sync**,
- **Auto** = по умолчанию, **Вручную** = вы выберите поток смещения
- **Audio Sync Stream Offset Синхронизация звука** - задержка (в миллисекундах). По умолчанию 2
- **Show Top Banner – 1 Показать Топ Баннер** 1 баннер в верхней части экрана 1
- **Show Top Banner – 2 Показать Топ Баннер** 2 баннер в верхней части экрана 2
- **Show Bottom Banner – 1 Показать нижний Баннер** - 1 баннер в нижней части экрана 1

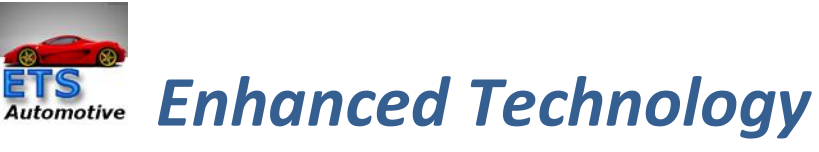

 **Show Bottom Banner – 2** – **Показать нижний Баннер** - 2 баннер в нижней части экрана 2

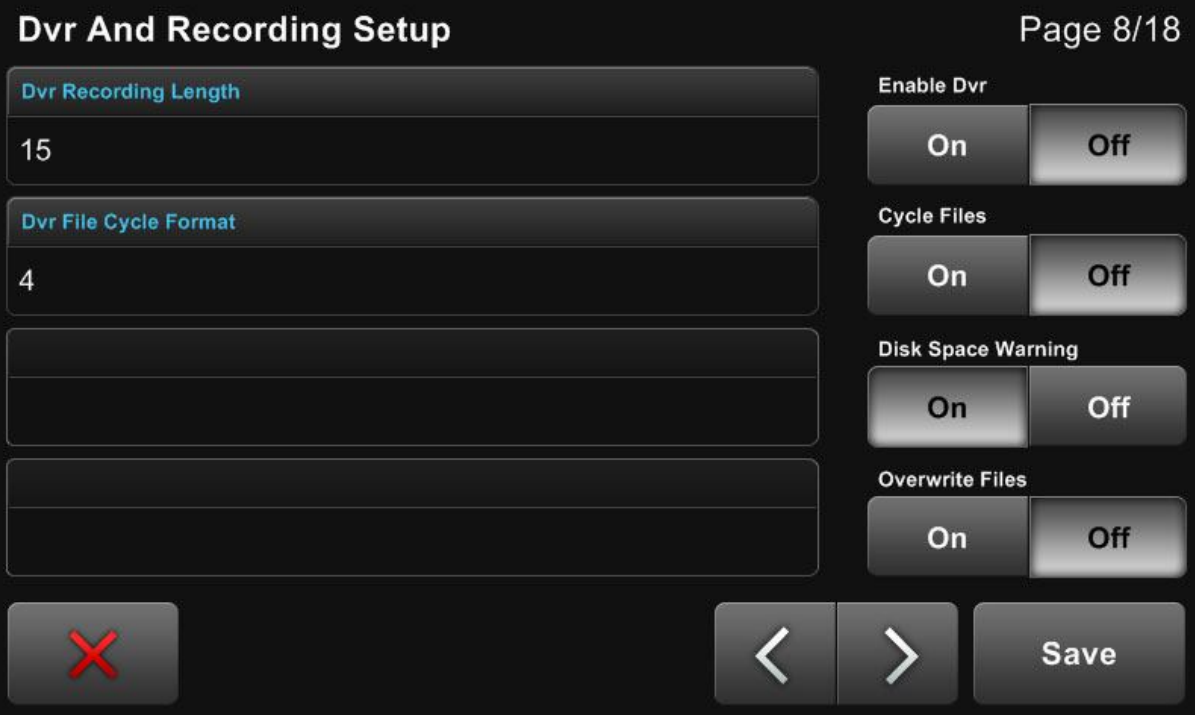

- **DVR Recording Length** Время записи каждого отдельного файла видеорегистрации.
- **DVR File Cycle Format** Задается количество файлов в цикле (беспрерывная запись и удаление ранних файлов)
- **Enable DVR** Запуск видеорегистратора одновременно с Centrafuse
- **Cycle Files** включение цикличной записи файлов

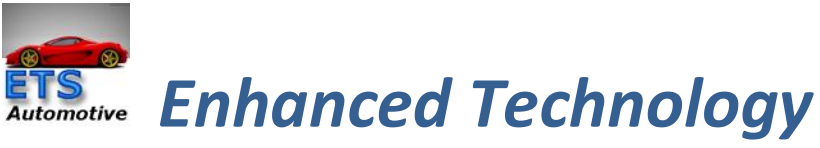

- **Disk Space Warning** Вкл/выкл предупреждение о свободном месте на диске
- **Overwrite Files** установите перезапись файла на off. Это общая Настройка. В режиме DVR, он будет постоянно перезаписыать один файл той длины, которая указана в DVR **Длина Записи**. В Ручном Режиме, он переписывает один и тот же файл каждый раз, когда включена кнопка **Запись**.

#### **Страница 9**

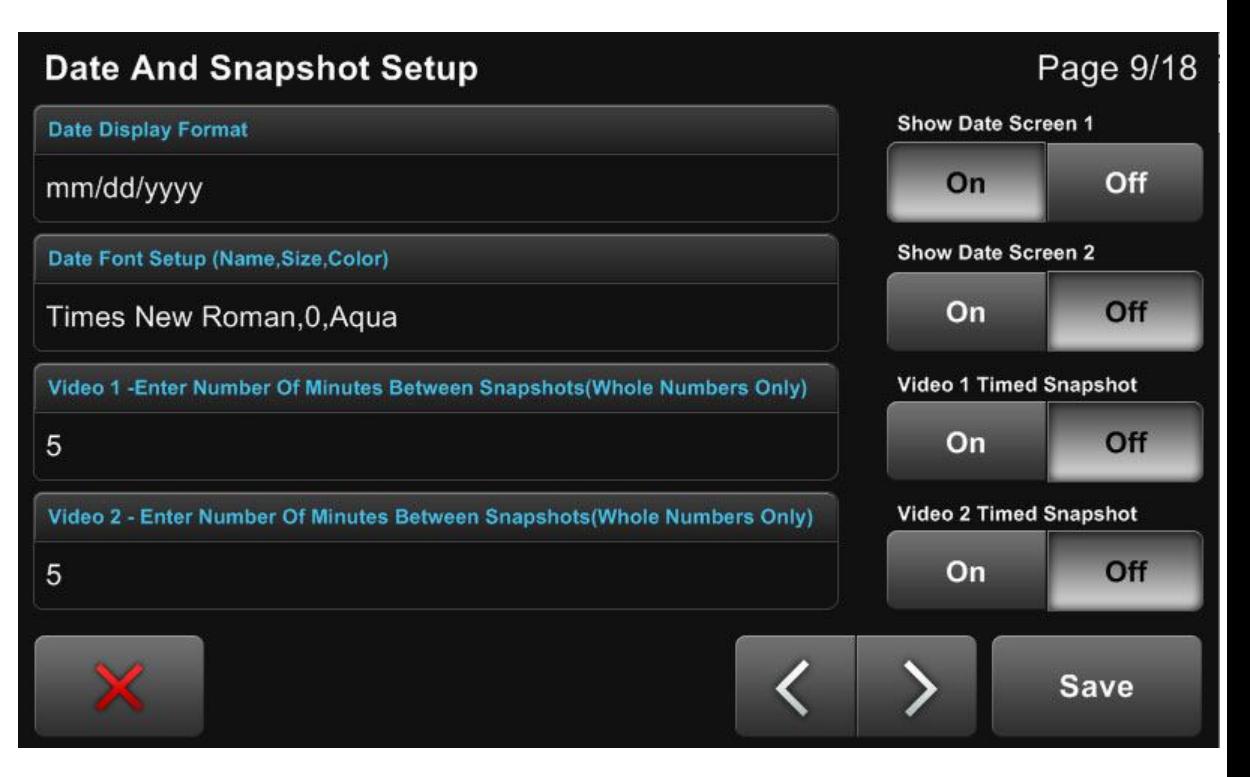

 **Date Display Format** – Формат Отображения даты - выберите на странице 18 формат отображения дата\время

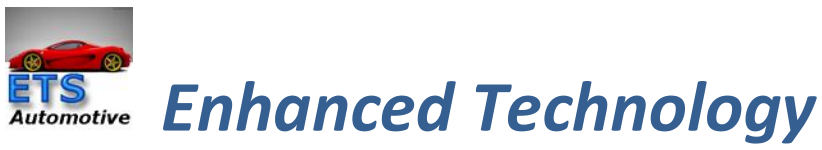

- **Date Font Setup** Настройка Шрифта Установить шрифт, размер и цвет, разделяя запятыми. Имя шрифта
- и цвет должны соответствовать именам системы. Иначе, данные не будут отражаться на видео файле.
- **Video 1 – Timed Snapshot time** введите количество минут между снимками сделанными с камеры 1
- **Video 2 – Timed Snapshot time** введите количество минут между снимками сделанными с камеры 2
- **Show Date Screen 1** отображение даты/времени в правом верхнем углу экрана 1
- **Show Date Screen 2** отображение даты/времени в правом верхнем углу экрана 2
- **Video 1 Timed Snapshot** on/off создает фото при начале записи каждого видеофайла камера 1
- **Video 2 Timed Snapshot** on/off создает фото при начале записи каждого видеофайла камера 2

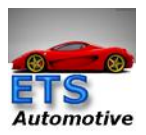

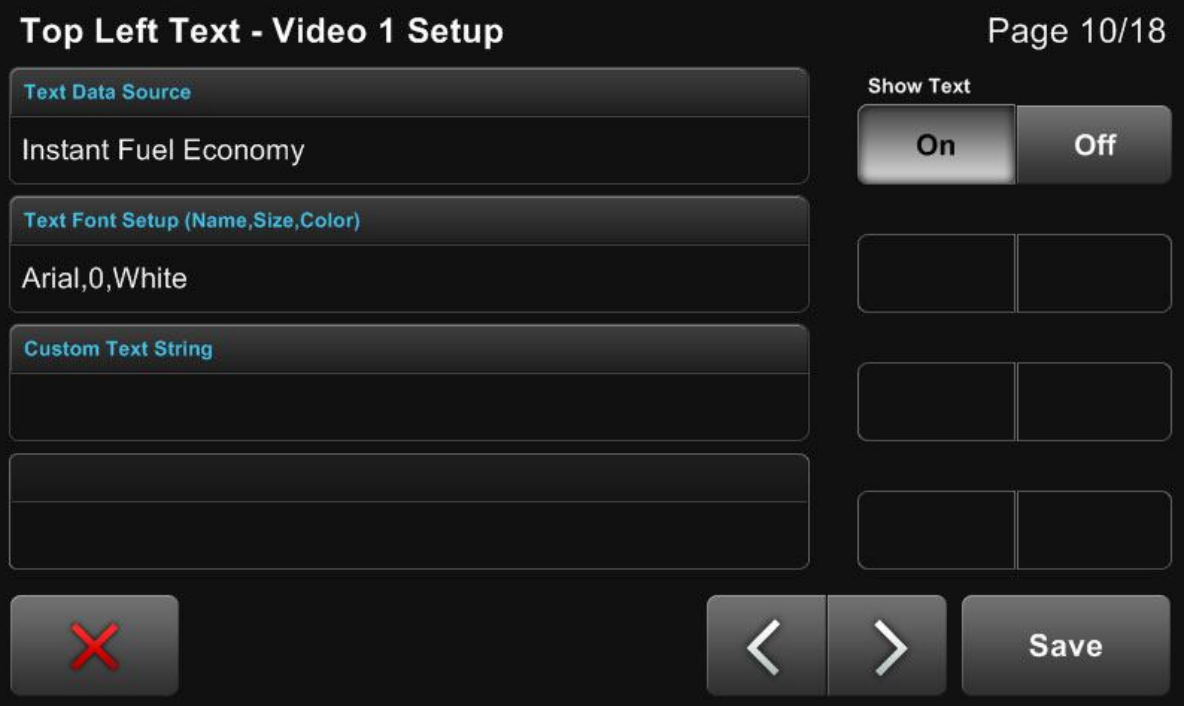

Есть 4 текстовых блока, доступных для каждой камеры. Они расположены следующим образом:

- Text 1 Текст 1 верхний левый
- Text 2 Текст 2 средний левый
- Text 3 Текст 3-нижний левый
- Техt 4 Текст 4 средний правый (Ниже даты)
- **Text Data Source** Текст источника анных выберите из списка доступных текстовых источников данных
- **Text font Setup** Настроить Шрифт, размер и цвет, разделенных запятыми. Имя шрифта
- и цвет должны соответствовать системы именами, ИМЕННО для того, чтобы работать.
- **Custom Text String** Пользовательские Текстовые Строки

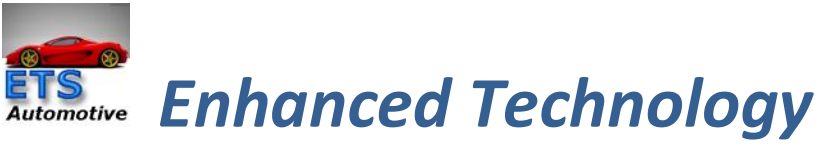

**Show Text** – этот текст на экране

**Страницы 10-17 идентичны для настройки второй камеры видеорегистратора**

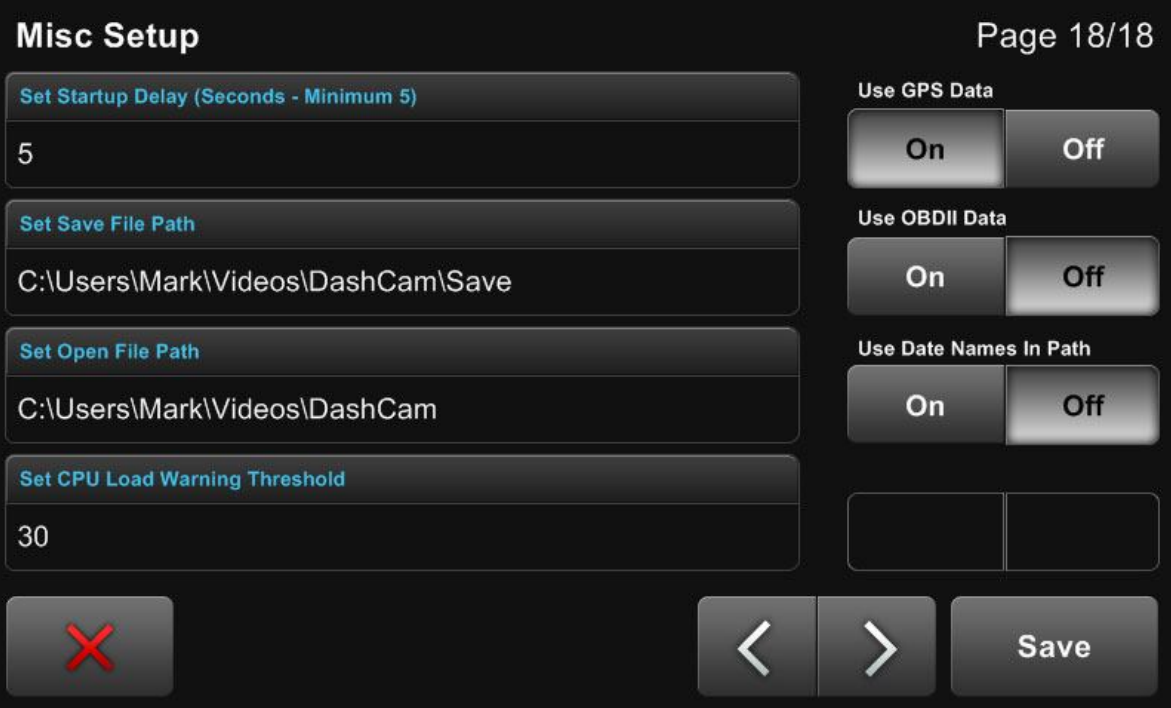

- **Set Startup Delay** Задержка начала выдеорегистрации после запуска Centrafuse, минимум 5 сек.
- **Set Save File Path** Установите путь к папке для сохранения файла, когда вы делаете Save (сохранить)
- **Set Open File Path** Открыть Файл, Путь Установить корневую папку для просмотра

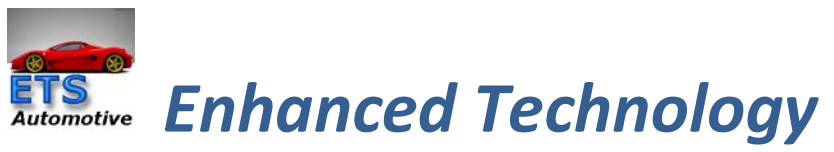

мультимедиа файлов браузера и исходный архив.

- **Set CPU Load Warning Threshold** Установите порог предупреждения загрузки процессора задает значение, чтобы посмотреть на состояние системы.
- **Use GPS Data** Использовать данные GPS включение GPS запросы данных ВКЛ/ВЫКЛ
- **Use OBDII Data** Использовать данные OBDII включает OBDII запросы данных ВКЛ/ВЫКЛ
- **Use Date Names in Path** Использовать Дату Имена в Пути - оказывается, давно имена путей on/off